
### **Discard Changes and Reset**

Um die Änderungen seit dem Aufrufen des BIOS-Setups bzw. seit dem letzen Aufruf der Funktion "Save Changes" zu verwerfen, wählen Sie *Discard Changes and Reset* und *Yes*. Das BIOS-Setup wird beendet und es erfolgt ein Neustart.

## **Save Options**

#### **Save Changes**

Um die bisherigen Änderungen zu speichern, ohne das BIOS-Setup zu beenden, wählen Sie *Save Changes* und *Yes*.

#### **Discard Changes**

Um die Änderungen seit dem Aufrufen des BIOS-Setups bzw. seit dem letzen Aufruf der Funktion "Save Changes" zu verwerfen, ohne jedoch das BIOS-Setup zu verlassen, wählen Sie *Save Changes* und *Yes*.

#### **Restore Defaults**

Um alle Menüs des BIOS-Setups auf die Standardwerte zurückzusetzen, wählen Sie *Restore Defaults* und *Yes*. Wenn Sie das BIOS-Setup mit diesen Einstellungen verlassen möchten, wählen Sie *Save Changes and Exit* und *Yes*.

#### **Save as User Defaults**

Um die bisher vorgenommenen Änderungen als Benutzer-Standardeinstellungen zu speichern, wählen Sie *Save as User Defaults* und *Yes*.

#### **Restore User Defaults**

Um alle Menüs des BIOS-Setups auf die Benutzer-Standardeinstellungen zurückzusetzen, wählen Sie *Restore User Defaults* und *Yes*. Wenn Sie das BIOS-Setup mit diesen Einstellungen verlassen möchten, wählen Sie *Save Changes and Exit* und *Yes*.

## **Boot Override**

Wählen Sie mit den Cursor-Tasten  $\boxed{\uparrow}$  und  $\boxed{\downarrow}$  das Laufwerk aus, von dem das Betriebssystem gestartet werden soll. Drücken Sie die Eingabetaste, um den Bootvorgang vom ausgewählten Laufwerk zu starten.

#### **Diagnostic Program**

- ► Um einen Basistests von CPU, Arbeitsspeicher und Festplatten durchzuführen wählen Sie *Diagnostic Program* aus und drücken die Eingabetaste.
- Sollte beim Test ein Problem auftreten wird der zugehörige Error-Code und eine kurze Erläuterung (Diagnostic Result) angezeigt. Darüber hinaus erfolgt ein Eintrag des Error-Code in der Smbios Event Log.

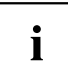

Diagnostic Program kann auch direkt im Boot Menu durch drücken der Taste F12 im POST aufgerufen werden.

# **BIOS-Update**

Um ein *Flash-BIOS-Update* durchzuführen können Sie die *Auto BIOS Update* Funktion verwenden ("Auto BIOS [Update",](#page-37-0) Seite [34\)](#page-37-0) oder müssen zuerst die dafür notwendigen Dateien aus dem Internet herunterladen.

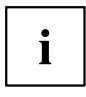

Das BIOS wird auf einem Flash-Speicherbaustein gespeichert. Tritt während der Flash-BIOS-Updateprozedur ein Fehler auf, wird das BIOS-Image möglicherweise zerstört. Sie können das BIOS dann nur mit dem *BIOS Recovery Update* wieder herstellen, siehe "BIOS [Recovery](#page-73-0) Update", Seite [70](#page-73-0). Falls dies nicht möglich ist, muss der Flash-Speicherbaustein ersetzt werden. Kontaktieren Sie in diesem Fall den Service Desk des Kundenservice.

- ► Rufen Sie im Internet die Seite ["http://www.fujitsu.com/de/support/index.html"](http://www.fujitsu.com/de/support/index.htm) auf.
- ► Wählen Sie über *MANUELLE PRODUKTAUSWAHL* Ihr Gerät aus oder suchen Sie Ihr Gerät unter *PRODUKTAUSWAHL ÜBER SERIEN-/IDENTNUMMER* über die Serien-/Identnummer oder den Produktnamen.
- ► Klicken Sie auf *Treiber & Downloads* und wählen Sie ihr Betriebssystem aus.
- ► Wählen Sie *Flash-BIOS*.
- ► Flash BIOS Update Desk Flash Instant: Zum "Flash-BIOS-Update unter Windows" laden Sie die Datei *Flash BIOS Update – Desk Flash Instant* herunter.
- ► Admin package Compressed Flash Files: Sollte sich das von Ihnen verwendete Betriebssystem nicht in der Auswahl befinden, wählen Sie ein beliebiges Betriebssystem aus und laden die Datei *Admin package – Compressed Flash Files* zum "Flash-BIOS-Update mit einem USB-Stick" herunter.
- ► Notieren Sie sich vorsorglich die Einstellungen im BIOS-Setup bevor Sie das Flash-BIOS-Update durchführen.Normalerweise beschädigt ein Flash-BIOS-Update die Einstellungen im BIOS-Setup nicht.

## **Auto BIOS Update**

Mit *Auto BIOS Update* besteht die Möglichkeit auf einem Fujitsu-Server automatisch zu prüfen, ob für das System eine neue BIOS-Version zur Verfügung steht. Für die Aktualisierung ist weder ein Betriebssystem noch ein externes Speichermedium nötig. Details zu der Funktion *Auto BIOS Update* finden Sie im Handbuch unter "Auto BIOS [Update",](#page-37-0) Seite [34.](#page-37-0)
# <span id="page-72-0"></span>**Flash-BIOS-Update unter Windows**

- ► Starten Sie Ihr System und booten Windows.
- ► Öffnen Sie den Windows-Explorer, wählen Sie die unter *Flash BIOS Update Desk Flash Instant* heruntergeladene Datei aus und starten das Flash-BIOS-Update mit einem Doppelklick. Folgen Sie den Bildschirmanweisungen.

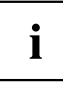

Zur Ausführung von "Desk Flash Instant" sind Administratorrechte notwendig.

 $\rightarrow$  Nachdem das Flash-BIOS-Update erfolgt ist wird das System automatisch neu gestartet und mit der neuen BIOS-Version hochgefahren.

# **Flash-BIOS-Update mit einem USB-Stick**

► Halten Sie einen bootfähigen USB-Stick bereit.

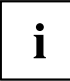

Falls Ihr USB-Stick nicht bootfähig ist finden Sie die dafür notwendigen Dateien, wenn Sie unter *Admin package – Compressed Flash Files* beim Punkt *Installationsbeschreibung* den Punkt *Weitere Informationen* auswählen. Folgen Sie den Anweisungen.

Ť

Bei der Erstellung eines bootfähigen USB-Stick werden alle Dateien auf dem Stick unwiederbringlich gelöscht. Tragen Sie bitte dafür Sorge, dass alle Dateien des USB-Stick zuvor gesichert werden!

- ► Entpacken Sie die unter *Admin package Compressed Flash Files* heruntergeladenen ZIP-Datei und kopieren Sie die Dateien und Verzeichnisse in das Root-Verzeichnis Ihres bootfähigen USB-Stick.
- ► Starten Sie Ihr System neu und warten bis die Bildschirmausgabe erscheint. Drücken Sie die Funktionstaste F12 und wählen mit Hilfe der Cursortasten T oder  $\left\lfloor \frac{\cdot}{\cdot} \right\rfloor$  den bootfähigen USB-Stick aus.
- ► Wechseln Sie mit *cd DOS* das Verzeichnis und starten durch das Kommando *DosFlash* das Flash-BIOS-Update und folgen den weiteren Anweisungen.
- $\rightarrow$  Nachdem das Flash-BIOS-Update erfolgt ist wird das System automatisch neu gestartet und mit der neuen BIOS-Version hochgefahren.

# <span id="page-73-0"></span>**BIOS Recovery Update**

- ► Bereiten Sie wie unter "Flash-BIOS-Update mit einem USB-Stick" beschrieben einen bootfähigen USB-Stick vor.
- ► Schalten Sie das System aus und nehmen Sie es vom Stromnetz.
- ► Öffnen Sie das Gehäuse und schalten Sie *Recovery* mittels Jumper / DIP-Switch auf dem System-Board ein. Details hierzu finden Sie im technischen Handbuch für das System-Board.
- ► Stecken Sie den vorbereiteten USB-Stick und entfernen alle anderen bootfähigen USB-Geräte.

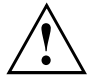

Sollte das Admin package auf dem vorbereiteten USB-Stick nicht zur BIOS-Version des Systems passen (z. B. Admin package vom BIOS R1.2.0, aber BIOS R1.3.0 ist auf dem System aktiv) sind im Recovery-Modus keine Bildschirmausgaben möglich. Das Recovery-Update wird in diesem Fall automatisch durchgeführt.

Während des Recovery-Update wird ein sich wiederholender kurzer Signalton ausgegeben. Das Wiederherstellen des Systems war erfolgreich, wenn Sie nach einem langen Signalton die sich wiederholende Tonfolge "kurz-kurz-lang-lang" hören. Der Recovery-Vorgang kann einige Minuten dauern.

- ► Verbinden Sie das System wieder mit dem Stromnetz und schalten Sie es ein.
- ► Wechseln Sie mit *cd DOS* das Verzeichnis und starten durch das Kommando *DosFlash* das BIOS-Recovery-Update und folgen den weiteren Anweisungen.
- ► Wenn der Recovery-Vorgang beendet ist, schalten Sie das System aus und nehmen es vom Stromnetz.
- ► Entfernen Sie den USB-Stick.
- Setzen Sie alle Jumper / DIP-Switches, die geändert wurden, auf die ursprüngliche Position zurück und schließen das Gehäuse.
- ► Verbinden Sie das System wieder mit dem Stromnetz und schalten Sie es ein.
- Das System wird nun mit der neuen BIOS-Version hochgefahren.
- ► Prüfen Sie die Einstellungen im BIOS-Setup. Wenn nötig, konfigurieren Sie die Einstellungen noch einmal.

# **Stichwörter**

#### **A**

[Access Level 16](#page-19-0) [Acoustic Management 29](#page-32-0) [Acoustic Mode 29](#page-32-0) [Active Processor Cores 23](#page-26-0) [Adjacent Cache Line Prefetcher 24](#page-27-0) [Advanced Menü 17](#page-20-0) [Aggressive Link Power Management 28](#page-31-0) AMT Confi[guration 38](#page-41-0) [Audio Con](#page-37-0)figuration [34](#page-37-0) [Authorized Signature Database \(DB\) 50](#page-53-0) Automatic BIOS Update [34](#page-37-0)[–35](#page-38-0)

#### **B**

[BIOS Recovery Update 70](#page-73-0) [BIOS-Setup 11](#page-14-0) [aufrufen 11](#page-14-0) [bedienen 13](#page-16-0) [beenden 65](#page-68-0) [Einstellungen 9](#page-12-0) [Sicherheitsfunktionen 44](#page-47-0) [Systemeinstellungen 17](#page-20-0) [Systemkon](#page-17-0)figuration [14](#page-17-0) [BIOS-Update 68](#page-71-0) [mit USB-Stick 69](#page-72-0) [unter Windows 69](#page-72-0) [Boot Menü 12](#page-15-0) [aufrufen 12](#page-15-0) [Systemstart 60](#page-63-0) [Boot option](#page-67-0) filter [64](#page-67-0)

### **C**

[COM0 39](#page-42-0) [COM1 39](#page-42-0) [CPU C3 Report 26](#page-29-0) [CPU C6 Report 26](#page-29-0) [CPU C7 Report 26](#page-29-0) CSM [63–](#page-66-0)[64](#page-67-0)

# **D**

[Datum 15](#page-18-0) **[Details](#page-17-0)** [Firmware 14](#page-17-0) [Memory 15](#page-18-0) [Network Controller 15](#page-18-0) [Processor 15](#page-18-0) [Discard Changes and Exit 65](#page-68-0) [DVMT Memory 30](#page-33-0)

## **E**

[EMS 41](#page-44-0) [Energy Performance 26](#page-29-0) [Enhanced Speedstep 25](#page-28-0) [Erase Disk 18](#page-21-0) [Error Logging 27](#page-30-0) [Event Log 58](#page-61-0) [Execute Disable Bit 23](#page-26-0) [Exit Menü 65](#page-68-0) [External SATA Port 28](#page-31-0)

# **F**

[F12, Funktionstaste 12](#page-15-0) [Fixed Memory 30](#page-33-0) [Forbidden Signature Database \(DBX\) 51](#page-54-0)

## **G**

[Geräuschpegel 29](#page-32-0) [Graphics Con](#page-33-0)figuration [30](#page-33-0)

## **H**

[Hardware Prefetcher 24](#page-27-0) [Hot Plug 29](#page-32-0) [Hyper Threading 23](#page-26-0)

# **I**

[IGD Memory 30](#page-33-0) [Independent Firmware Recovery 38](#page-41-0) [Intel Virtualization Technology 24](#page-27-0) [Internal Graphics 30](#page-33-0) [IP Adresse 35](#page-38-0)

### **K**

[Key Exchange Key \(KEK\) 50](#page-53-0) Key Management [49](#page-52-0)[–51](#page-54-0)

### **L**

[LAN 12](#page-15-0) [LAN Controller 34](#page-37-0) [Launch CSM 63](#page-66-0) [Launch PXE OpROM Policy 64](#page-67-0) [Launch Storage OpROM policy 64](#page-67-0) [Launch Video OpROM policy 64](#page-67-0) [Legacy USB Support 31](#page-34-0) [Limit CPUID Maximum 23](#page-26-0) [Link Speed 21](#page-24-0) [Lüfterdrezahl 34](#page-37-0)

#### **M**

[Main Menü 14](#page-17-0) [Mass Storage Devices 32](#page-35-0)

#### **N**

[Network Stack 42](#page-45-0) [NumLock 60](#page-63-0) [Nutzungsbedingungen 35](#page-38-0)

#### **O**

[Onboard Device Con](#page-37-0)figuration [34](#page-37-0) [Other PCI device ROM priority 64](#page-67-0)

#### **P**

[Package C State 27](#page-30-0) [Paralell Port Con](#page-40-0)figuration [37](#page-40-0) [Parallele Schnittstelle 37](#page-40-0) [Password 45](#page-48-0) [Administrator Password 45](#page-48-0) [Festplatten-Master-Passwort 53](#page-56-0) Festplatten-User-Passwort [51](#page-54-0)[–52](#page-55-0) User Password [45](#page-48-0)[–46](#page-49-0) [User Password on Boot 46](#page-49-0) [PCI](#page-23-0) [ASPM Support 20](#page-23-0) [PCI-Paritätsfehler 20](#page-23-0) [PCI-Systemfehler 20](#page-23-0) Platform Key [49](#page-52-0)-[50](#page-53-0) [Platform Key \(PK\) 49](#page-52-0) [Platform Mode 48](#page-51-0) [Primary Display 30](#page-33-0) [PS2 Devices 62](#page-65-0) PXF Boot 43

#### **R**

[Recovery Update 70](#page-73-0)

#### **S**

[SATA Kon](#page-31-0)figuration [28](#page-31-0) [SATA PORT n 28](#page-31-0) [SATA-Festplatte löschen 18](#page-21-0) [SATA-Schnittstellen 28](#page-31-0) [Save Changes and Exit 65](#page-68-0) [Schreibschutz 46](#page-49-0) Secure Boot [48–](#page-51-0)[49](#page-52-0) [Secure Boot Control 48](#page-51-0) [Secure Boot Keys 51](#page-54-0) [Secure Boot Mode 49](#page-52-0) [Security Menü 44](#page-47-0) [Serielle Schnittstelle 38](#page-41-0) [Setup,](#page-14-0)

[siehe BIOS-Setup 11](#page-14-0) Smartcard [47–](#page-50-0)[48](#page-51-0) [Speicherfehler 27](#page-30-0) [Staggered Spin-up 28](#page-31-0) [Stromausfall, Verhalten des Systems 55](#page-58-0) [Stromverbrauch 54](#page-57-0) [Super IO Con](#page-39-0)figuration [36](#page-39-0) Support [61](#page-64-0)-62 [System Date / System Time 15](#page-18-0) [System einschalten](#page-59-0) [LAN-Controller 56](#page-59-0) [Netzwerk 56](#page-59-0) [System Information 14](#page-17-0) [System Language 15](#page-18-0) [System Monitoring 33](#page-36-0) [SystemLock 47](#page-50-0)

# **T**

[Terms of Use 35](#page-38-0) [Time-out 32](#page-35-0) [Trusted Computing 21](#page-24-0) [Trusted Platform Module 21](#page-24-0) [Pending TPM operation 21](#page-24-0) [TPM State 21](#page-24-0) [TPM Status Information 22](#page-25-0) [TPM Support 21](#page-24-0) [Turbo Mode 25](#page-28-0)

### **U**

[Uhrzeit 15](#page-18-0) Update [35,](#page-38-0) [68](#page-71-0) USB [31](#page-34-0), [33](#page-36-0), [61](#page-64-0) [USB-Schnittstellen 32](#page-35-0) [USB-Tastatur 57](#page-60-0) [USB transfer time-out 32](#page-35-0)

# **V**

[VT-d 25](#page-28-0)

#### **W**

[Wake Up Mode 57](#page-60-0) [Wake Up Timer 56](#page-59-0)

### **X**

[xHCI Mode 31](#page-34-0)

### **Z**

[Zugriff 16](#page-19-0)